# **ACCESS YOUR GALE ASSIGNMENTS**

Utilize this tip sheet to access your work assigned through the Gale platform. These quizzes are sent directly to your teacher for grading, so be sure to sign in correctly!

## **GET STARTED**

Click on the link your teacher sent you.

On the homepage, enter your school's password, or sign in using your **Google** or **Microsoft** account.

If you're not sure how to sign in, ask your teacher.

### **LOCATE YOUR ASSIGNMENT**

When you sign in, you'll be taken to a piece of content to view. It could be an article, video, or image.

A gray box labeled **Assignments** will appear under the title.

Select the assignment hyperlink to get started.

#### **SIGN INTO YOUR ASSIGNMENT**

After you select and read the assignment hyperlink you will be taken to a sign in page, this time to sign into the assignment so your teacher can identify you.

There are two different sign in options:

- **• Using Google/ Microsoft Accounts**: Select the **Sign in With Google** or **Sign in With Microsoft**  buttons, and then enter your information.
- **• Create an Account**: Select **Sign Up** at the bottom of the page, and create an account with your name, email, and a password.

### **COMPLETE YOUR ASSIGNMENT**

Now that you're signed in, you can answer all the assignment questions.

Don't worry about sending to your teacher, when you hit submit it goes to them automatically.

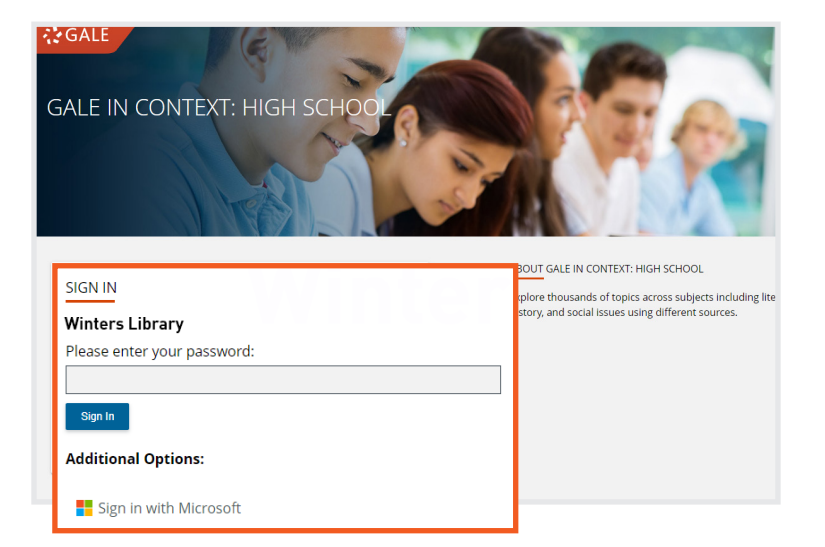

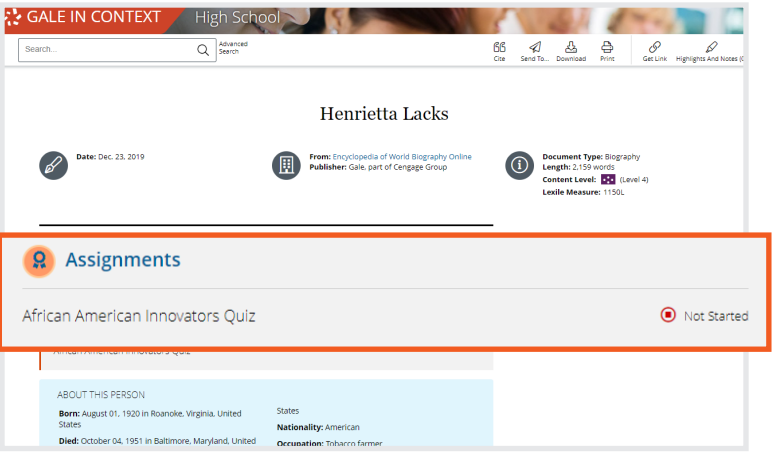

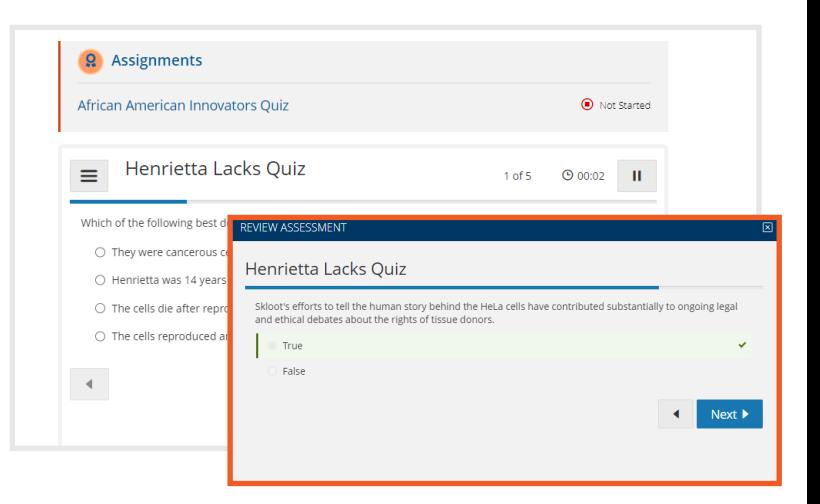

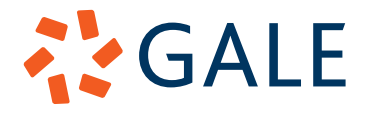